### השתמש באפליקציית sprocket עם מדפסת sprocket לקבלת הדפסים יצירתיים ויחידים מסוגם!

תוכנו של מדריך למשתמש זה מתייחס למשפחת מדפסות הצילום של sprocket. אם תוכן מסוים אינו חל על כל המוצרים, הדבר יצוין. מכיוון שהאפליקציה מתפתחת כל הזמן, ייתכן שצילומי המסך לא משקפים את העיצוב העדכני ביותר או שהם עשויים להשתנות בהתאם למערכת ההפעלה.

## [התקנת האפליקציה](#page-1-0)

שימוש במצלמה מצב תא צילום השתמש בחשיפה כדי לחיות מחדש את הזיכרונות הדפסת אריחים עריכות בפעולה מהירה יצירת מדבקות מותאמות אישית שימוש בתור ההדפסה תור הדפסה משותף אירוע משותף של Sprocket תיבת דואר נכנס להודעות והתראות התאמה אישית של המדפסת Photo ID קולאז' צילומים תור הדפסה ניתן להצגה תוכן מיוחד של האפליקציה HP Sprocket Select) בלבד)

הפעלת אפליקציית sprocket הרשאות הצטרף ל'חשיפה'

#### [ניווט באפליקציה](#page-2-0)

מסך 'דף הבית' עיון בגלריות תמונות צילום או בחירת תמונה הגדרת מקורות מדיה חברתית שימוש בתפריט הראשי התפריט 'sprocket': הגדרות המדפסת התפריט 'sprocket': הגדרות האפליקציה תצוגה מקדימה של תמונות עריכת צילום הדפסת צילום שיתוף צילום ביצוע הדפסה מאפליקציות אחרות עדכון קושחת המדפסת

# [Sprocket - מאפייני האפליקציה](#page-5-0)

#### תיוג להדפסה

# HP Sprocket אפליקציית

**1**

<span id="page-1-0"></span>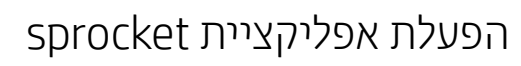

בפתיחה הראשונה של אפליקציית sprocket, תראה מסך נחיתה עם אפשרויות שונות להתחלה.

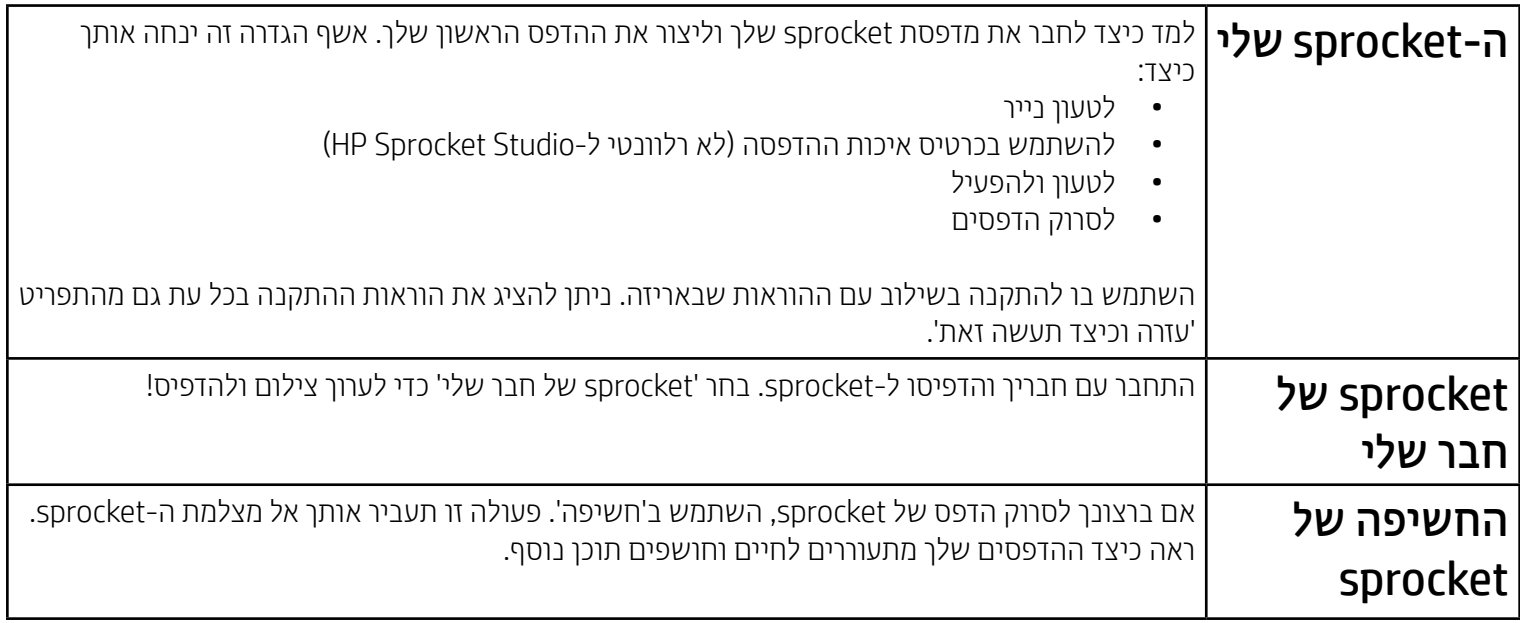

#### הרשאות

בהפעלה ראשונה של האפליקציה, תראה מספר מסכי הרשאות. אלה מאפשרים לך לקבל את החוויה המלאה של מדפסת sprocket. הענק לאפליקציית sprocket גישה למאפיינים בסיסיים ומתקדמים.

אפשר חוויית sprocket שלמה על ידי שיתוף:

- הגישה למצלמה ולמיקרופון: צלם תמונות, סרטוני וידאו, וסרוק הדפסי sprocket
	- גלריית התמונות: בחר תמונות ושמור תמונות בגלריה
- מיקום: כך נוכל לאתר מדפסות להוספה לאפליקציה שלך )נדרש עבור Android). זכור היכן צולמה תמונה ואפשר לנו למשוך תוכן מאותו מיקום עם מאפיין ה'חשיפה' שלנו.
- אפליקציית sprocket נתמכת על-ידי התקני ™Android עם גרסת מערכת הפעלה 5.0v ואילך
- ,iPhone 8 Plus ,iPhone 8 ,iPhone X ,iPhone XR ,iPhone XS ,iPhone XS Max-ל מיועד ,iPhone 6 ,iPhone 6s Plus ,iPhone 6s ,iPhone SE ,iPhone 7 Plus ,iPhone 7 ,ראשון דור' )אינץ 12.9 iPad Pro ,iPhone 5 ,iPhone 5c ,iPhone 5s ,iPhone 6 Plus שני ושלישי(, Pro iPad 11 אינץ', iPad( דור רביעי, חמישי ושישי(, Pro iPad 10.5 אינץ', )שישי דור )iPod touch ,)4-ו ,3 ,2 )iPad mini ,iPad Air ,iPad Air 2 ,'אינץ 9.7 iPad Pro
	- כדי להפעיל את מדפסות Sprocket HP עם המכשיר הנייד שלך, עליך להתקין את אפליקציית sprocket הנלווית.

אנו משתמשים במיקום שלך כדי לגלות את המדפסת ולהעביר חוויות של חשיפה.

כדי להשתמש במדפסת Sprocket HP עם המכשיר הנייד שלך, עליך להוריד את אפליקציית sprocket הנלווית של HP מחנות Store App או מ-™Google Play (או מחנות האפליקציות המקומית שלך). להורדת אפליקציית sprocket, בקר בכתובת hpsprocket.com/start. שם תופנה אל חנות האפליקציות המתאימה להתקן שלך.

# התקנת האפליקציה

## הצטרף ל'חשיפה'

אנחנו משבצים מידע על ההדפסים שלך אותו תוכל לסרוק כדי לחשוף מאפיינים מהנים. כאשר אנו מוסיפים תוכן זה, ייתכן שתבחין שהוא משנה במעט את מראה ההדפסים שלך. התנסה בהפעלה או בכיבוי של מאפיין זה, בהתאם לחוויה שאתה רוצה לקבל מההדפסים שלך. הצטרף במהלך ההתקנה ותן לו הזדמנות! גש למאפיין בכל עת ב'הגדרות אפליקציה' כדי להפעיל או לכבות אותו.

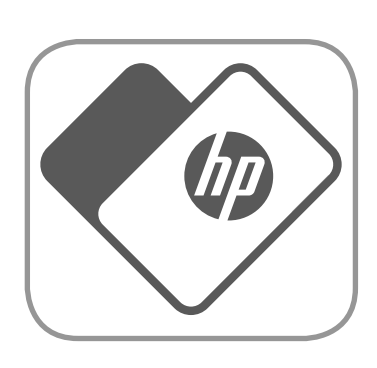

 קבל הודעות: קבל עדכונים מגניבים, טיפים ורעיונות לפרויקטים עבור המדפסת שלך

הדפסים עם חשיפה יכולים להראות:

- מציאות רבודה )AR): ראה כיצד הדפסים מתעוררים לחיים, הדפס מסגרת מסרטון וידאו וצפה בה שוב ושוב, או הצג את תור ההדפסה שלך במציאות רבודה )200 Sprocket HP ו-Studio Sprocket HP בלבד(, ועוד ועוד!
- תוכן רלוונטי: כאשר החשיפה מופעלת, אנו מוסיפים נתוני מיקום ותאריך להדפס שלך כדי להציג תמונות מאותו יום ומאותו מיקום.

 חוויות של צד שלישי: הצג תוכן רלוונטי מ-TMWikipedia,™ View Street Google, ועוד.

**2**

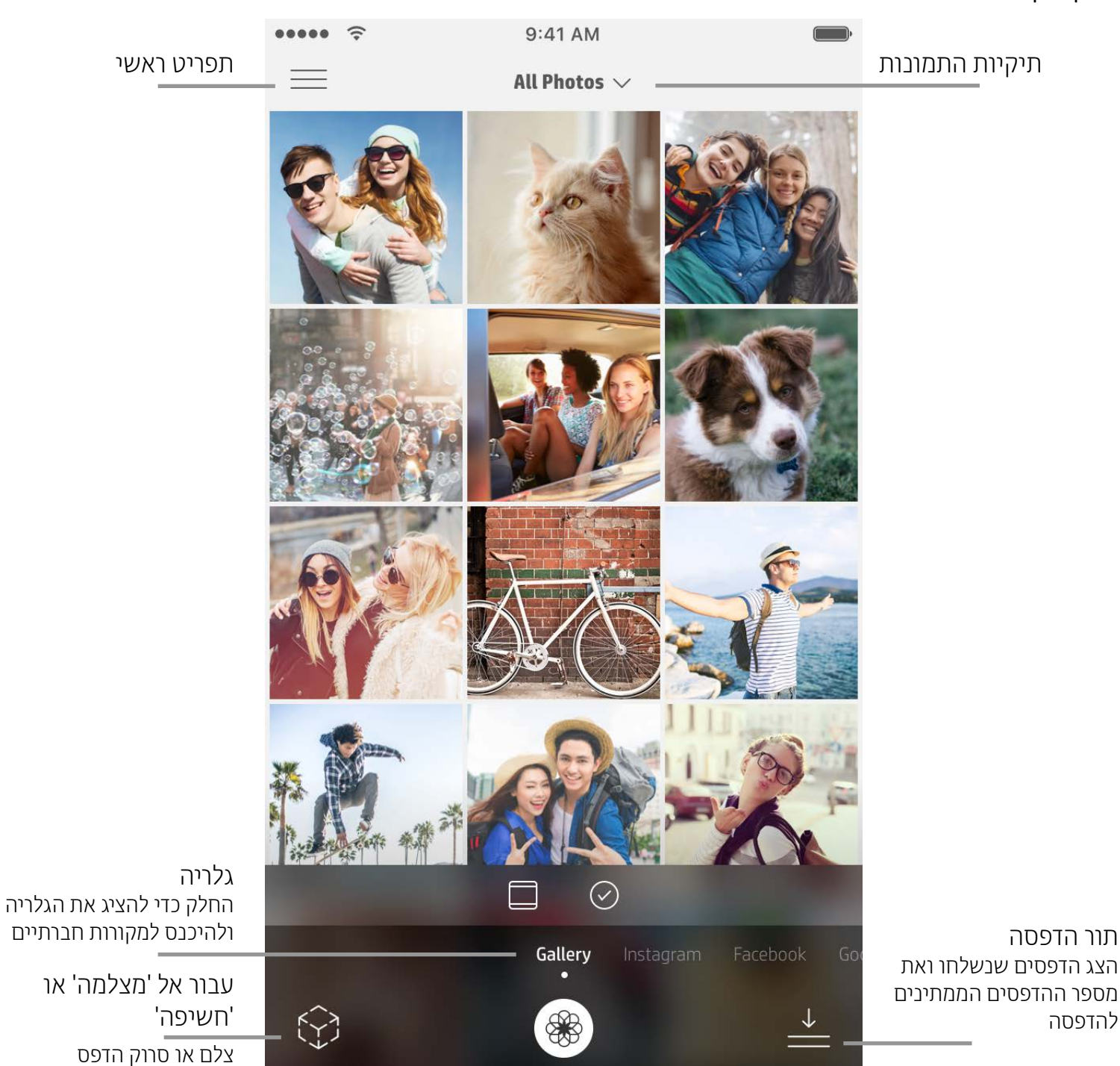

<span id="page-2-0"></span>מסך 'דף הבית'

### עיון בגלריות תמונות

- .1 הפעל את אפליקציית sprocket
- 2. במסך הבית, הקש על הסמל 'מצלמה/חשיפה' כדי לפתוח את המצלמה (בפינה הימנית התחתונה). באפשרותך גם לבחור תמונה
- .1 ממסך הבית, החלק כדי להציג מקורות חברתיים נתמכים או את גלריית התמונות של המצלמה.
- .2 לאחר שבחרת מקור תמונות מסוים, החלק שמאלה או ימינה על המסך כדי לעיין בכל הגלריות.
- .3 עבור כל אחד ממקורות המדיה החברתית, יוצג מסך כניסה עד שתזין את הרשאותיך ותאפשר לאפליקציית sprocket לגשת לתמונות שלך.

• ראה "הגדרת מקורות מדיה חברתית" לקבלת מידע על גישה לתמונות בחשבונות מדיה חברתית.

### צילום או בחירת תמונה

מהמכשיר שלך או ממקור חברתי.

- .3 אם תבחר לצלם תמונה, המצלמה שלך תיפתח. השתמש בהגדרות המצלמה כדי לבצע התאמות לפי הצורך.
	- .4 לאחר שצילמת או בחרת תמונה, באפשרותך לערוך, להדפיס או לשתף את יצירתך!

#### הגדרת מקורות מדיה חברתית

- .1 התחבר לכל אחד ממקורות המדיה החברתית כדי לאפשר לאפליקציית sprocket לקבץ תמונות מחשבונותיך השונים. החלק/הקש במסך הבית כדי להציג מקורות מדיה חברתית ולהיכנס אליהם.
	- .2 תופנה אל דף ההתחברות של האפליקציה. הזן את ההרשאות שלך כדי לאפשר ל-sprocket לגשת אל גלריות התמונות שלך.

.3 בחר תמונה כדי לערוך, להדפיס או לשתף! תוכל לעיין בתמונות המדיה החברתית שלך מתוך אפליקציית sprocket.

# ניווט באפליקציית Sprocket

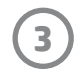

**הערה:** חוויית המשתמש בניווט באפליקציית sprocket עשויה להשתנות בהתאם למערכת ההפעלה שלך. ייתכן שוני קל במאפיינים ובחוויה בשל הבדלי סגנון. באופן דומה, מקורות חברתיים זמינים עשויים להשתנות בהתאם לאזור.

#### שימוש בתפריט הראשי

- הקש על "sprocket "כדי להציג את הגדרות המדפסת ומידע על מדפסות מצומדות. ראה: "הגדרות המדפסת: התפריט 'sprocket "' להלן לקבלת מידע נוסף.
	- לחץ על "דואר נכנס" כדי לקבל הודעות והתראות מצוות sprocket
	- הצג את "תור הדפסה" כדי לראות תמונות הנמצאות בתור להדפסה
		- קניית נייר צילום של Sprocket HP
			- גישה לעזרה ולתמיכה במדפסת

# התפריט "sprocket": הגדרות המדפסת

- בדוק את מצב הסוללה ומצב ההתקן, ושנה את הגדרות הכיבוי האוטומטי והזמן הקצוב לשינה של ההתקן.
- צפה בכתובת ה-Mac ובגרסת החומרה ובדוק ועדכן את גרסת הקושחה. נתונים אלה יידרשו במקרה של התקשרות לתמיכה של HP Sprocket. תוכל גם להציג מידע טכני באפליקציה שלך.
- הגדר שם מותאם אישית וצבע מותאם אישית לנורית חיווי המצב עבור המדפסת שלך )200 Sprocket HP, Studio Sprocket HP, )HP Sprocket Select -ו

# התפריט "sprocket": הגדרות האפליקציה

- סקור או שנה הרשאות אפליקציה בתפריט 'הגדרות האפליקציה'.
- הפעל/כבה את המאפיין 'חשיפה של Sprocket HP', בהתאם לאופן שבו תרצה לעבוד עם ההדפסים שלך.
	- הצג שוב את הרמזים באפליקציה. הרמזים יוצגו פעם אחת לאחר שיופעלו.

## תצוגה מקדימה של תמונות

ערוך, הדפס או שתף את הצילום שלך מתוך מסך התצוגה המקדימה.

- צא מתצוגה מקדימה של תמונות בהקשה על חץ 'הקודם'.
- הקש  $\mathscr O$  כדי להתאים אישית את התמונה שלך ולערוך אותה  $\cdot$ 
	- הקש על סמל המדפסת כדי להדפיס. $\bullet$
- הקש פעמיים על הצילום שלך כדי לחזור מתצוגת 'התאמה למסך' ומתצוגת 'מילוי מסך'.
- עשה על המסך תנועת צביטה בשתי אצבעותיך כדי לבצע פעולות זום, סיבוב ושינוי גודל תמונה.
- באפשרותך גם לשתף ולשמור את התמונה שלך מהתצוגה המקדימה של התמונות. השתמש בהדפסת אריחים, או הדפס מספר עותקים!

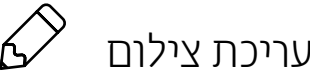

התאמות

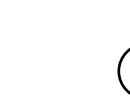

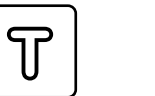

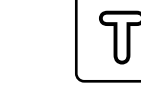

מסננים

עריכות בפעולה מהירה מסגרות

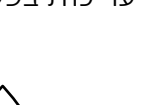

טשטוש

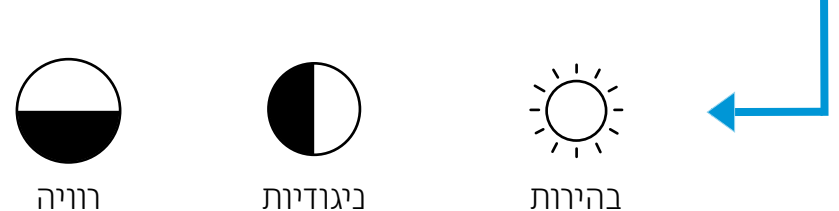

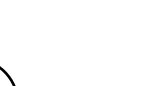

טקסט

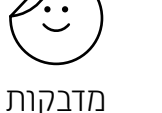

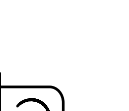

חיתוך/סיבוב

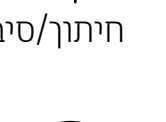

תיקון אוטומטי

מברשת

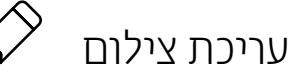

השתמש בעריכה כדי לשפר את מראה התמונה, להוסיף טקסט או מדבקות ולהחיל מסננים. הקפד לשמור את יצירתך בתום העריכה, על-ידי הקשה על סימן הביקורת בפינה השמאלית העליונה.

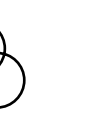

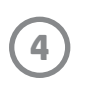

## הדפסת צילום

- .1 הקש על סמל ההדפסה כדי לשלוח את הצילום שלך למדפסת.
- .2 תוצג הודעת אישור. אם הפעלת את החשיפה, תופיע גם הנפשה מיוחדת כדי להראות שאנו משבצים תוכן נוסף בהדפסים שלך ממקורות דיגיטליים שונים. קבל מידע נוסף על "השתמש בחשיפה כדי לחיות מחדש את הזיכרונות"
- .3 נורית חיווי המצב תהבהב שלוש פעמים, ההתקן ישמיע צליל המהום קל, והדפסת התמונה תתחיל. אם זאת ההדפסה הראשונה מחבילת נייר שנטענה זה עתה, כרטיס איכות ההדפסה ייפלט לפני ההדפסה )לא רלוונטי ל-Studio Sprocket HP).
- .4 לאחר שהדפסת את התמונה, השתמש בה לקישוט כמו שהיא או הסר את הכיסוי האחורי מגיליון הצילום על-ידי קילופו בעדינות מהפינה. הדבק אותו על תיקייה, קלסר או אלבום הדבקות!
- אם קיבלת הודעת שגיאה שאינך מחובר למדפסת כשאתה לוחץ על 'הדפסה', ודא שהמדפסת עדיין מופעלת וצמד מחדש את המכשיר הנייד שלך למדפסת כדי לנסות להדפיס שוב.
	- לפני ההדפסה, ודא שאין פריטים שחוסמים את חריץ פלט הנייר
	- לא ניתן להשתמש בהדפסים של Studio Sprocket HP כמדבקות

- 1. הקש על סמל השיתוף (ًد<sup>\*</sup>, (<sup>1</sup>ٌ)) כדי לפרסם את הצילום במדיה החברתית ולשלוח לאפליקציות אחרות.
- .2 לאחר ההקשה על הסמל, תוכל לשלוח את הצילום שלך בהודעת SMS, בדואר אלקטרוני, לאחסון ענן או למקור של מדיה חברתית. כשתבחר את מקור השיתוף הרצוי, הוא ייטען ביישום המתאים עבור אותה יציאת מדיה.

#### שיתוף צילום

**הערה:** אפשרויות השיתוף הזמינות ישתנו על-פי מערכת ההפעלה והאפליקציות המותקנות במכשיר הנייד.

### ביצוע הדפסה מאפליקציות אחרות

ניתן לאפשר הדפסה ל-Sprocket HP גם מתוך רוב האפליקציות האחרות לעבודה עם צילומים. עבור iPhone או iPad:

.1 ממסך התצוגה המקדימה, הקש על סמל השיתוף בפינה הימנית התחתונה.

- .2 בחר את הסמל More( עוד( סמל שלוש הנקודות.
- .3 הפעל את "sprocket to Print( "הדפס ל-sprocket). באפשרותך גם לגרור את "sprocket to Print "אל חלקה העליון של רשימת הפעילויות שלך לגישה קלה.

#### עבור ™Android:

- .1 ממסך התצוגה המקדימה, הקש על סמל השיתוף בפינה הימנית התחתונה.
	- .2 בחר "sprocket "כדי לאפשר הדפסה.

### עדכון קושחת המדפסת

הקפד שה-sprocket תהיה תמיד בשיאה ותיהנה מהמאפיינים העדכניים ביותר על ידי עדכון הקושחה של המדפסת מתוך אפליקציית sprocket. עדכון הקושחה מעניק לך גישה למאפיינים חדשים, לתיקוני הצבע העדכניים ביותר עבור ההדפסים שלך, לקישוריות משופרת, ויכול לתקן התנהגויות בלתי צפויות.

כדי לעדכן את קושחת המדפסת, ודא כי:

- המכשיר הנייד מחובר לאינטרנט או לנתונים סלולריים
	- אפליקציית Sprocket פתוחה
- - המדפסת מופעלת ומחוברת למכשיר הנייד שלך  $\bullet$
- מדפסת Studio Sprocket מחוברת לשקע בקיר כדי לעדכן את הקושחה של Studio Sprocket HP

אם קיים עדכון קושחה זמין, תקבל על כך הודעה באפליקציית sprocket באופן אוטומטי. פעל על-פי ההנחיות שעל המסך כדי להשלים את העדכון. אנו ממליצים מאוד לעדכן כשקיים עדכון זמין כדי ליהנות מהחוויה הטובה ביותר!

באפשרותך גם לבדוק אם קיים עדכון קושחה למדפסת באופן ידני על-ידי פתיחה של אפליקציית sprocket, הקשה על התפריט הראשי ולאחר מכן בחירה באפשרות "sprocket". לאחר מכן, הקש על "שם ההתקן שלך". החלק כלפי מטה. כאן תתבקש בחלון מוקפץ או בשורה של טקסט כחול לעדכן את הקושחה שלך, אם קיים עדכון זמין. אם לא קיבלת הנחיה כזו, הקפד לבצע את ההוראות הבאות באופן מדויק. אם גם עכשיו לא קיבלת את ההנחיה, המדפסת שלך כבר עודכנה עם הקושחה העדכנית ביותר – תיהנה!

**5**

## <span id="page-5-0"></span>שימוש במצלמה

- .1 פתח את המצלמה של אפליקציית sprocket.
- .2 החלק ימינה או שמאלה כדי להציג את מצבי פעולת המצלמה של אפליקציית sprocket. אלה כוללים: מצלמה, וידאו, חשיפה ותא צילום.
- .3 לכל מצב פעולה, תופיע שורה שנייה של אפשרויות מעל לרשימת הסמלים. אלה יכולים לכלול כיוון מצלמה, מבזק, ואחרים. בצע את הבחירות הרצויות לך עבור התמונה, ההדפס או הסרטון שלך.

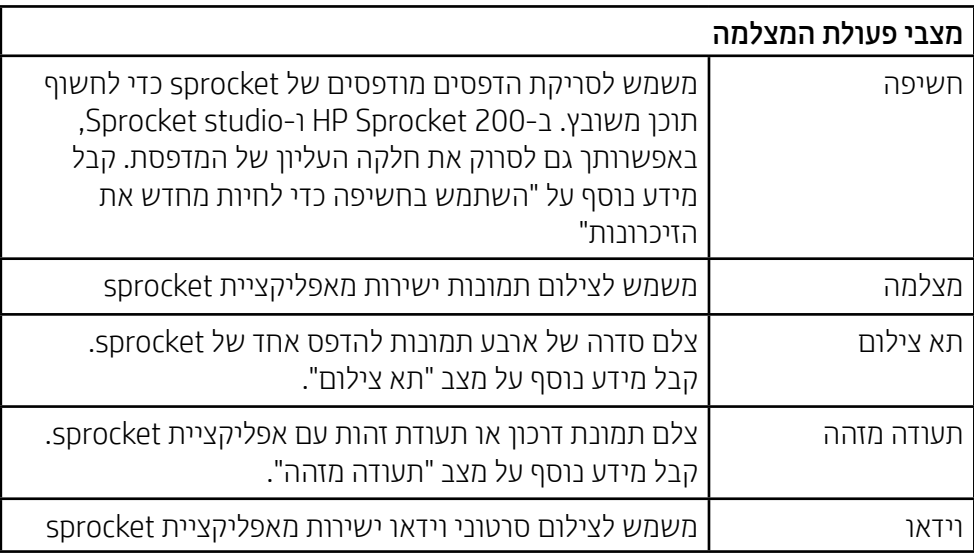

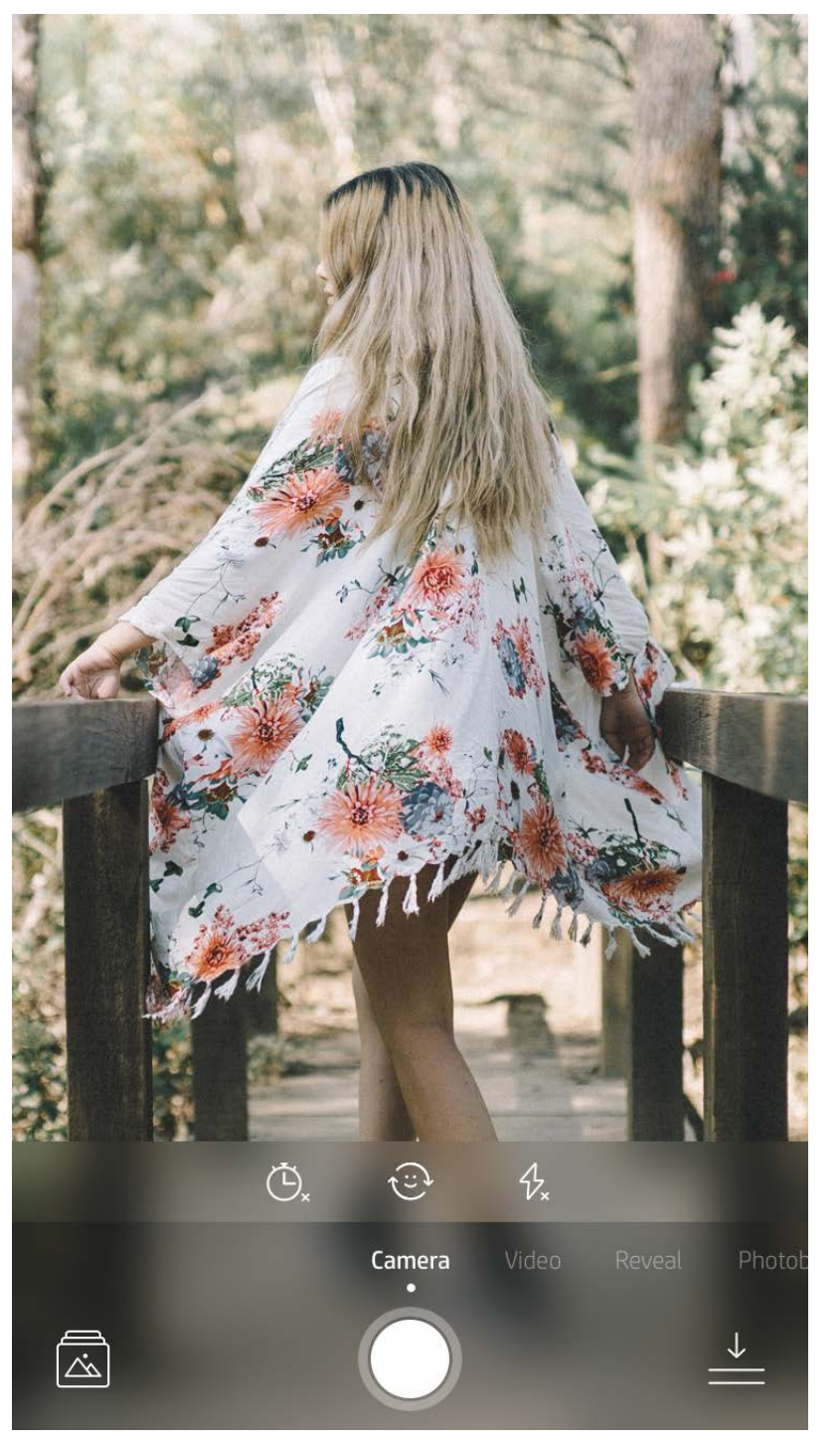

החלק ימינה או שמאלה כדי להציג את מצבי פעולת המצלמה של אפליקציית sprocket.

בצע התאמות במצב הפעולה כאן בסרגל העליון

# מאפייני אפליקציית sprocket

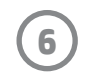

**הערה:** אם לא הפעלת חשיפה במהלך התקנת המדפסת, הקש על "sprocket "בתפריט הראשי, ולאחר מכן על "הגדרות האפליקציה". משם, הפעל או כבה את "חשיפה" לפי הצורך.

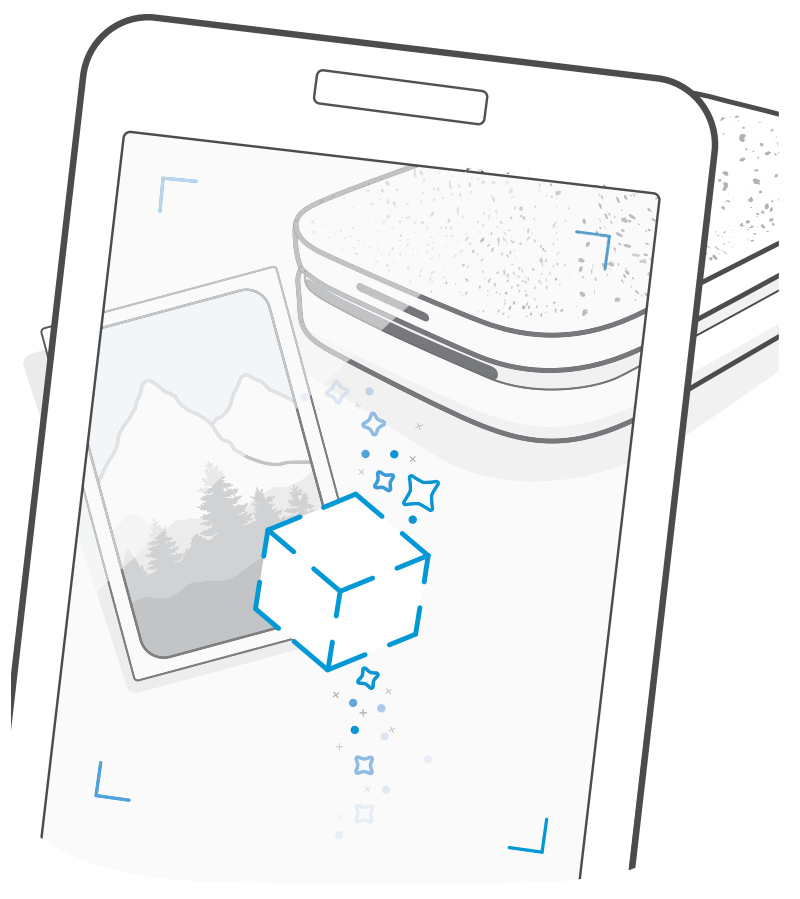

#### מצב תא צילום

- .1 פתח את המצלמה של אפליקציית sprocket.
	- .2 החלק שמאלה עד שתגיע אל "תא צילום".
- .3 כאשר תלחץ על סמל הצמצם, המצלמה תצלם ארבע תמונות ברציפות, עם השהיה בין כל אחת לשנייה. צפה בספירה לאחור שעל גבי המסך כדי לדעת מתי להתייצב בתנוחה. צפה בפני הסמיילי כדי לדעת למשך כמה זמן לשמור על אותה תנוחה.
	- .4 ארבעת התמונות שצולמו יופיעו באריחים במסך התצוגה המקדימה, באותו הדפס.
	- לחץ שוב על סמל הצמצם כדי לעצור את התמונות המתוזמנות בזמן צילום התמונות.

# השתמש בחשיפה כדי לחיות מחדש את הזיכרונות

עזור להדפסים של אפליקציית sprocket להתעורר לחיים! מצב החשיפה מאפשר לך להשתמש במצלמת האפליקציה כדי לסרוק תמונות מודפסות של sprocket ולחיות מחדש את הזיכרונות באמצעות תמונות וסרטוני וידאו נוספים מאותו יום או מיקום, חוויות של מציאות רבודה )AR )ותוכן מקוון.

הדפס מסגרת וידאו באמצעות אפליקציית sprocket והצג את הסרטון במהלך הסריקה! כל הסרטונים ממקורות חברתיים או מהגלריה, כמו גם סרטוני ™Apple Live Photos יוצגו בהצלחה. סרטונים במדיה החברתית יוצגו רק במשך 24-48 שעות.

כאשר אתה סורק עם אפליקציית sprocket במצב חשיפה, אנו מפעילים באופן קסום חוויות הקשורות לתמונה שלך – אנו משבצים תוכן זה בזמן ההדפסה כדי שתוכל לסרוק וליהנות מאוחר יותר!

בתצלומים מודפסים, מצב החשיפה פועל רק על תמונות שהודפסו מאפליקציית sprocket( לא ממצלמת Instant -1in2- Sprocket HP Camera). בנוסף, הוא פועל רק על תמונות שהודפסו לאחר שהפעלת את מצב החשיפה באפליקציה. כאשר המאפיין מופעל, כל ההדפסות יתויגו באופן אוטומטי להדפסה עם חשיפה.

#### כדי לסרוק:

- .1 ממצלמת sprocket, החלק למצב 'חשיפה'
- .2 מרכז את הדפס sprocket בחלון המצלמה. תופיע הנפשה כדי ליידע אותך שמתבצעת סריקה.
	- ודא שהתמונה מוארת היטב כדי למנוע שגיאת סריקה.
	- אם תלחץ על לחצן הצמצם, מצב החשיפה יאופס כדי להתחיל מחדש.

- .1 פתח את הסרטון בתצוגה מקדימה של תמונה, הקש על מצב הפעולה 'מסגרות' כדי לבחור מסגרת, ולאחר מכן הקש על סמל ההדפסה.
- .2 השתמש במצב 'חשיפה' לסריקת התמונה לאחר סיום ההדפסה והצג שוב את הסרטון שלך ישירות מהתמונה המודפסת. שתף זאת גם עם חבר!

#### מסגרות קסם וחשיפה

הוסף מסגרת קסם לתמונה וראה כיצד היא חושפת אוצרות חבויים בעת סריקה במצב חשיפה. בחר מסגרת קסומה מתוך מקטע המסגרות של עורך תמונות. בחר מבין מסגרות יומיומיות, כמו גם אפשרויות עונתיות או לפי נושאים. סרוק עם חשיפה וראה כיצד המסגרת מתעוררת לחיים!

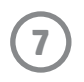

#### עריכות בפעולה מהירה

בחר ב'עריכות בפעולה מהירה' אם אתה ממהר ורוצה לקבל הדפס מדהים בצעד קל אחד! בהקשה אחת, באפשרותך להחיל סדרה של עריכות, מסננים וקישוטים על תמונת sprocket לפני ההדפסה. בתפריט 'עריכה', הקש D כדי להציג את המסגרות ואת קישוטי התמונות שהורכבו מראש. אלה מתעדכנים באותו אופן כמו מדבקות ומסגרות – חזור ובדוק לעתים קרובות כדי למצוא פריטים חדשים של עריכות בפעולה מהירה.

עריכות בפעולה מהירה מאפשרות לך גם לבחור במהירות מסגרת, מדבקה, להוסיף טקסט או לכוונן את העיצובים האצורים כדי שיתאימו לצרכיך.

#### כרטיסים ותגים בנגיעה קלה HP Sprocket Studio) בלבד)

#### הדפסת אריחים

- .1 במסך התצוגה המקדימה, הקש על "אריחים".
- .2 במקטע 'אריחים', בחר את התבנית הרצויה. תמונות באריחים ניתן להדפיס בהדפסים של 2 x 2 או 3 x .3

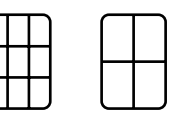

- .3 אסוף את התמונות המודפסות שלך ליצירת הדפס גדול של פסיפס אריחים!
- הקש על ההודעה שמופיעה לאחר ההדפסה כדי להציג את תור ההדפסה.

בדומה ל'עריכות בפעולה מהירה', באפשרותך ליצור ולהדפיס כרטיס או תג מתנה באמצעות הפונקציה שלנו 'נגיעה קלה'. בחר מבין העיצובים האצורים עם מסגרות ומדבקות. הוסף הערה או את שמך לעיצוב, הקש על "הדפסה" ואתה מוכן לעשות למישהו את היום עם כרטיס צילום מיוחד.

#### יצירת מדבקות מותאמות אישית

- .1 צור ציור או שרבוט משלך כדי להוסיפם להדפסת sprocket.
- . בתפריט 'עריכה', בחר $\langle \cdot \cdot \cdot \cdot \cdot \rangle$ כדי להיכנס לגלריית המדבקות.
	- .3 בפינה הימנית התחתונה, בחר בסמל סימן הפלוס.
		- .4 צייר בכל המסגרת והקש על המסך.
- המדבקות המותאמות אישית שלך יישמרו בגלריית המדבקות המותאמות אישית, הממוקמת ליד סמל הפלוס בגלריית המדבקות.
	- לחץ לחיצה ממושכת על מדבקה כדי למחוק אותה מגלריית המדבקות המותאמות אישית.
	- לחץ לחיצה ממושכת על גלריית המדבקות המותאמות אישית כדי למחוק את כל התיקייה.

# שימוש בתור ההדפסה

תור ההדפסה מאפשר לך לשמור צילומים להדפסה במועד מאוחר יותר ולשלוח רצף של הדפסות להתקן שלך. עבור Sprocket HP, -1in2- Sprocket HP, ו-Plus Sprocket HP, הצג את הצילומים שלך ב**תור המדפסת**.

עבור 200 Sprocket HP ו-Studio Sprocket HP, ישנם שני תורים שבהם הצילומים שלך ממתינים לפני ההדפסה! ראשית, צילומים מוכנים להדפסה נשלחים אל **תור האפליקציה**. בתור האפליקציה, התמונות נאספות כדי להישלח למדפסת )גם אם אינך מחובר באותה עת); זוהי תחנת העיבוד שלהן! ברגע שנוצר חיבור Bluetooth למדפסת, ההדפסים שלך מועברים אל **תור המדפסת** להדפסה. אם אתה כבר מחובר למדפסת sprocket בעת שליחת ההדפסה, ההדפסות שלך ינחתו בתור האפליקציה ויועברו משם לתור המדפסת.

באפליקציית sprocket, באפשרותך להציג הן את תור האפליקציה והן את תור המדפסת על-ידי הקשה על סמל תור ההדפסה בסרגל הניווט של אפליקציית sprocket, או על הסמל 'הדפסה' במסך התצוגה המקדימה כאשר התמונות נמצאות בתור ההדפסה.

- שמור תמונות בתור במצב לא מקוון להדפסה עתידית! שלח הדפסים ל-Sprocket HP כשאתה בדרכים. כאשר אתה מוכן להדפיס, התחבר למדפסת sprocket ופתח את תור ההדפסה. ההדפסים שבתור יתחילו להיות מודפסים כאשר החיבור יחודש ואתה תקיש על הלחצן "הפעל".
- שלח הדפסים מרובים ברצף! ההדפסים יופיעו בתור בסדר שבו הם נשלחו. באפשרותך לשנות את סדר התמונות בתור האפליקציה לפני הדפסת הצילום על ידי החלקה איטית עליו שמאלה ברשימה. פעולה זו תעביר אותו לראש התור.
	- מחק הדפס בתור האפליקציות על ידי החלקה איטית עליו ימינה ברשימת התור.
	- הצג את תור ההדפסה על ידי בחירת סמל תור ההדפסה מהתפריט הראשי. האפליקציה מנווטת לשם גם לאחר שליחת עבודות הדפסה מרובות.
		- לאחר שהתחברת למדפסת, באפשרותך לארח תור משותף או להצטרף אליו. לקבלת מידע נוסף, ראה "תור הדפסה משותף".
			- 10 תמונות יכולות להיות בו-זמנית בתור המדפסת, ועד 16 תמונות יכולות להיות בתור האפליקציה.
				- הקש על סמל שעון העצר כדי להדפיס מחדש את חמשת התמונות האחרונות.

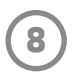

#### **במבט אחד...**

תור האפליקציה מציג את התמונות שלך הממתינות להישלח למדפסת בהמשך. אלה נמצאות באפליקציית sprocket, וממתינות להעברה למדפסת. תור האפליקציה יכול לשמור הדפסים כאשר אינך מחובר ל-sprocket.

תור המדפסת מפרט את התמונות שהועברו למדפסת כאשר אתה מחובר. אלה הפריטים הבאים בתור שיודפסו!

# )HP Sprocket Select-ו HP Sprocket Studio ,HP Sprocket 200( משותף הדפסה תור

עם תור הדפסה משותף, מספר אנשים יכולים לשלוח תמונות למדפסת אחת בו-זמנית. סרוק את מכסה המדפסת במצב חשיפה כדי לראות תצוגת מציאות רבודה של הצילומים שיודפסו בקרוב (לקבלת פרטים נוספים, ראה 'תור מדפסת ניתן להצגה'). במצב חשיפה, תוכל גם לראות תצוגת מציאות רבודה של משתמשים מחוברים.

בזמן שחבריך מדפיסים, תראה צבע המופיע בתור ההדפסה עבור כל צילום שנשלח להדפסה. העיגול מקבל צבע כאשר כל משתמש מדפיס לתור המשותף. המדפסת מאירה צבע זה כשהתמונות שלהם מודפסות. עד שלושה משתמשים יכולים להתחבר בו-זמנית.

## אירוע משותף של Sprocket

בעזרת אפליקציית sprocket, אצור בקלות את צילומי המסיבה כשאתה מחובר למדפסת sprocket שלך על ידי יצירת אירוע משותף של Sprocket והזמנת חבריך להצטרף להנאה. כל מי שמצטרף לאלבום ומדפיס עם sprocket HP במהלך המסיבה יזכה לכך שהתמונות שלו יאוחסנו בארכיון באמצעות Photo Google. זוהי דרך פשוטה לוודא שכל המשתתפים יקבלו כל אחד מהצילומים המדהימים!

בגלריה של Photos Google, הקש על הסמל שמשמאל למעגל המרכזי. כמשתמש בפעם הראשונה תתבקש ליצור אירוע משותף של Sprocket ולהתחיל את האלבום שלך ב-Shared Google. כמשתמש חוזר, תתבקש מיד להעניק שם לאירוע שלך.

תן שם לאירוע שלך, קבע את משך הזמן שלו, והזמן אורחים להדפיס ולתרום לאלבום המשותף. לאחר האירוע, סקור את הצילומים שהודפסו על ידי פתיחת המקור החברתי של Photos Google באפליקציית sprocket וניווט אל תיקיית האירוע.

# $\boxdot$ תיבת דואר נכנס להודעות והתראות

# HP Sprocket-ו HP Sprocket Studio ,HP Sprocket 200( המדפסת של אישית התאמה )Select

עבור 200 Sprocket HP ו-Studio Sprocket HP, יש בידך אפשרות להתאים אישית את המדפסת. באפשרותך לשנות את צבע נורית החיווי שמוצג כאשר התמונות שלך מודפסות או כאשר המדפסת שלך לא פעילה ולהעניק למדפסת שם מותאם אישית )ניתן אפילו להשתמש באמוג'ים!). באפשרותך לעשות זאת בעת הגדרת ההתקן שלך באמצעות אשף האפליקציה או מתוך התפריט 'הגדרות ההתקן' של אפליקציית .sprocket

אפליקציית sprocket מוסיפה מאפיינים כיפיים חדשים כל הזמן! הישאר מעודכן באשר לחוויות sprocket על ידי מעקב אחר תיבת הדואר הנכנס של אפליקציית sprocket והודעות האפליקציה. אפשר את ההודעות באפליקציית sprocket כדי לקבל עדכונים, טיפים וסקירות על מאפיינים חדשים.

 במסך הבית, חפש את הנקודה האדומה על הסמל של אפליקציית sprocket המציינת שיש לך הודעה ממתינה חדשה!

#### תעודה מזהה

השתמש באפליקציית sprocket כדי לצלם תעודת זהות או תמונת דרכון. פתח את מצלמת sprocket והחלק למצב "תמונה מזהה". עקוב אחר ההוראות שעל גבי המסך לבחירת רקע, הסרת אביזרים ומרכוז הפנים שלך או של חברך. שים לב לכך שצילומים בממדים מסוימים ניתנים להדפסה רק במדפסות sprocket מסוימות. בחר את המידות הנכונות עבור הצילום הרצוי.

מצב 'תמונה מזהה' של Sprocket מספק טיפים לקבלת צילום רשמי. איננו מתחייבים לכך שהתמונה תתקבל על ידי כל הגורמים הדורשים צילום רשמי. עליך מוטל לוודא שהתמונה עומדת בדרישות הרלוונטיות.

## קולאז' צילומים

צור והדפס קולאז' מה-sprocket. מהגלריות שלך, בחר תמונות לקולאז' שלך. בחר תבנית רשת לתמונות שלך והקש על 'הדפסה'. HP Studio Sprocket יכולה להדפיס קולאז'ים של 5 תמונות ומעלה. כל מדפסות sprocket האחרות יכולות להדפיס עד 4 תמונות בקולאז'.

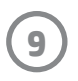

# HP Sprocket-ו HP Sprocket Studio ,HP Sprocket 200( להצגה ניתן הדפסה תור (Select

סרוק את חלקה העליון של 200 Sprocket HP ו-Studio Sprocket HP עם האפליקציה כדי לראות תור מדפסת ניתן להצגה במציאות רבודה. בתור זה, באפשרותך לראות אילו הדפסים נמצאים בתור להדפסה, מהו הצבע שהוקצה לאדם ששלח את ההדפסה, וכמה אנשים מחוברים למדפסת. באפשרותך גם לראות מידע על מצב הסוללה ואת כל ההודעות על מצב ההתקן )כמו הודעת שגיאה, מצב ההדפסה וכו'(.

סרוק את חלקו העליון של ההתקן, בדיוק כפי שאתה סורק תמונה מודפסת כדי לחשוף תוכן נסתר.

- .1 פתח את המצלמה של אפליקציית sprocket מתצוגת הגלריה
- .2 פתח את 'חשיפה' במצלמת האפליקציה של sprocket( אפשרות זו תיבחר כברירת מחדל בעת הפתיחה(
- .3 בדוק את תנאי התאורה בסביבה שלך. זו אמורה להיות בהירה וללא בוהק או צללים חזקים כדי שהתכונה תפעל באופן המוצלח ביותר!
	- .4 העבר את המכשיר הנייד ישירות מעל ובמקביל לתבנית שעל המכסה העליון של המדפסת, בגובה של כ15- ס"מ מעל מדפסת ה-sprocket. החזק את הטלפון ביציבות עד שתופיע הנפשה על גבי המסך.
		- .5 מרגע הופעת ההנפשה, באפשרותך להזיז ולהטות מעט את הטלפון כדי להציג את האובייקטים בזווית אחרת.

**הערה**: הקפד להסיר כל סרט מגן מחלקה העליון של המדפסת לפני הסריקה.

# תוכן מיוחד של האפליקציה HP Sprocket Select) ה

התחבר למדפסת Select Sprocket HP כדי לקבל גישה למדבקות מיוחדות, מסגרות ותכנים נוספים של האפליקציה הזמינים עבור אותה מדפסת בלבד. אם תוסיף תוכן בלעדי זה לצילום מסוים ואז תעבור למדפסת אחרת, התוכן ייעלם מהצילום שלך.

#### תיוג להדפסה

בעת התחברות ל-Instagram או ל-Facebook באמצעות אפליקציית sprocket, באפשרותך לסנן את הגלריות שלך ב-Instagram ו-Facebook לפי תמונות שתויגו בעבר. פרסם את התמונות שלך ב-Facebook או ב-Instagram ותייג אותן באמצעות האשטאג שנקבע על ידיך. כשתהיה מוכן להדפיס, פתח את אפליקציית sprocket והיכנס לחשבון שלך ב-Facebook או Instagram, אם עדיין לא עשית זאת.

הקש על סמל התג בגלריית המדיה החברתית בשדה ההזנה, הקלד את ההאשטאג המשמש בתמונות שלפיהן ברצונך לסנן. אפליקציית sprocket תטען עבורך את התמונות המתויגות כדי להציג, לערוך ולהדפיס אותן בקלות.

#### סימנים מסחריים

iPad Pro ,iPad Air ,iPad, הרשומים בארה"ב ובמדינות/אזורים נוספים. Apple Inc. של Apple Inc. הרשומים בארה"ב ובמדינות/אזורים נוספים. App Store הוא סימן שירות של .Apple Inc

Android ו-Google Inc הם סימנים מסחריים של .Google Inc ו-Google והלוגו של Google הם סימנים מסחריים רשומים של .Google Inc.